## AC-MX82-AUHD/AC-MX82-AUHD-rm

#### 18 Gbps True 4K60 4:4:4 8x2 HDMI Matrixng

# Quick Start Guide

The AC-MX82-AUHD is a 8x2 HDMI matrix switcher. Supporting HDMI 2.0(a/b), HDCP 2.2, up to 4K video resolution at 18 Gbps bandwidth. This switch allows any source to be shown on any of the connected displays. This matrix equalizes and amplifies the output to ensure the HDMI signal can be transmitted through long HDMI cables without loss of quality. The AC-MX82-AUHD is ideal for bypassing AVR's that do not support full 18Gbps. You can bypass uncompressed HDMI to the display while running downscaled video into a legacy AVR. Only video is reduced, and audio remains untouched, making it an ideal component for systems where high bit rate audio is critical.

The auto-switching feature makes this unit an ideal, affordable, component for any conference room system. Ideal for feeding a video signal into a video conferencing codec with very little setup. This is an ideal solution for digital entertainment centers, HDTV retail, show sites, data centers, schools, conference and training centers and more!

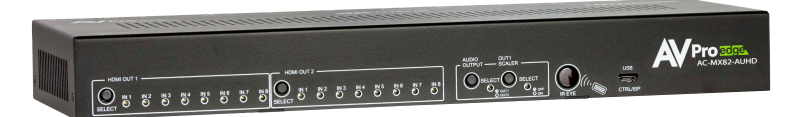

#### This quick start guide will be going through:

- Installation
- Front/rear Panel Control
- EDID management
- IR & RS-232 CONTROL
- **LAN CONTROL**
- troubleshooting

#### Quick Installation:

1.Connect the HDMI input sources (Blu-ray, Set Top Box, etc...) to the AC-MX82-AUHD. 2.Connect the HDMI output devices (AVR, Display, Distribution Amplifier, Extender) to the

AC-MX82-AUHD. 3.Power on the sources. 4.Connect the power supply into the AC-MX82-AUHD. 5.Turn on output devices/displays. 6.Use the front panel controls, supplied IR remote or free LAN (IP: 192.168.001.239) to control the matrix.

#### Front Panel Control and commands: **BIITTONS:**

- "OUT 1 SELECT" button Toggles the active source for OUTPUT 1
- "OUT 2 SELECT" button- Toggles the active source for OUTPUT 2
- "AUDIO OUTPUT SELECT" button Toggles which OUTPUT the extracted audio follows (2CH & Toslink are mirrored)
- "OUT 1 SCALER SELECT" button Toggles (On/Off) the output scaler for OUTPUT 1
	- 1. ON Signal will be scaled to 1080P
	- 2. OFF Scaler is disabled

#### Button Commands:

- Enable/Disable "Auto-Switching" Simply PRESS & HOLD the OUTPUT SELECT button for 4 seconds to toggle "Auto-Switching"
	- 1. When the LED is flashing "Auto-Switching" is enabled.
- 2. You can enable only one output to auto switch, or both when both are enabled, they will be mirrored.
- AVR Mirror Mode When enabled both outputs will be mirrored and switch regardless of the command sent

1. PRESS & HOLD OUTPUT 2 SELECT and AUDIO OUTPUT SELECT buttons for 5 seconds to Enable/Disable

2. All 4 Red LEDs will flash, both outputs are now mirrored and will switch together when an output command is sent to output 1 or output 2.

- EDID is ideally set from the Web Interface, but can be set from the front panel (will be walked through later in the guide)
- Sense switch mode- This mode switches to the input that has been sent the most recent hot plug. This can be turned on by holding either of the output buttons for 5 seconds.
- Test mode can be enabled by holding down out 1 scaler select for 5 seconds.

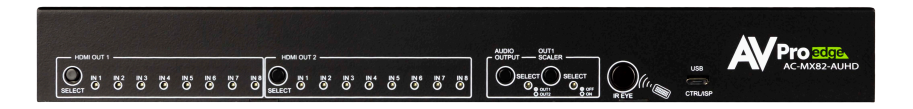

#### Controlling the Matrix

#### WER INTERFACE

To connect to the Matrix Switch and access the Web interface:

1. Connect the LAN port on the rear of the Matrix Switch into an active access point or router

2.Make sure your computer is on the same network

3. Open any web browser and type in the IP address of the Matrix Switch. \*NOTE - The default IP address is: 192.168.001.239

#### WEB INTERFACE CONTINUED

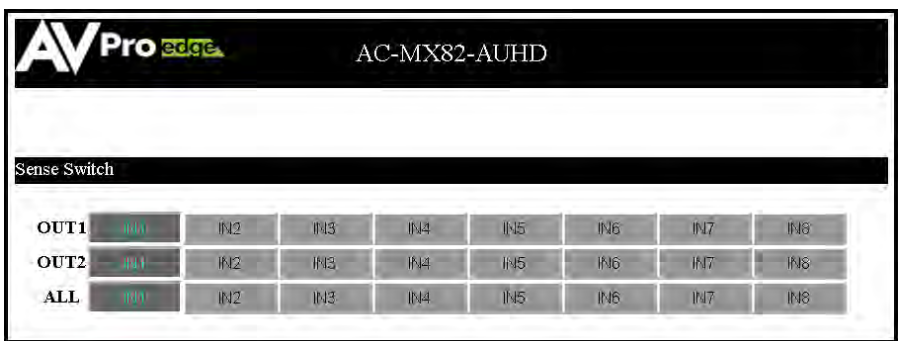

Sense Switch: Use this area to route inputs to outputs

Video Scaler Mode:

This will set the scaler mode for OUTPUT 1, the options are:

•BP = Bypass - Scaler is disabled (Default)

•4K-2K = 1080P - If incoming signal is 4K, it will be downscaled to 1080P or 1900x1200 depending on the input format.

Audio Status: Enable or Disable extracted Audio, the options are: •ON = Extracted audio ports are ON (Default) •OFF= Extracted audio ports are muted.

Audio Binding:

Bind the audio to a specific OUTPUT. The audio will always follow one output, this means the audio switches with the video of the output you designate, the options are: •OUT1 = Extracted audio will follow OUTPUT 1 (Default)  $\bullet$  OUT 2= EXTRACTED AUDIO WILL FOLLOW OUTPUT 2

YOu can also Controll Edid and System settings by switching the tabs located on the to of the web interface.

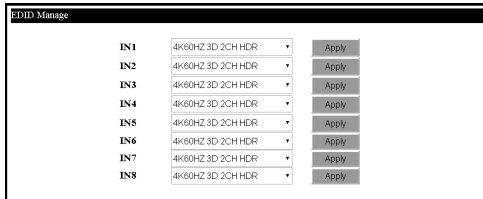

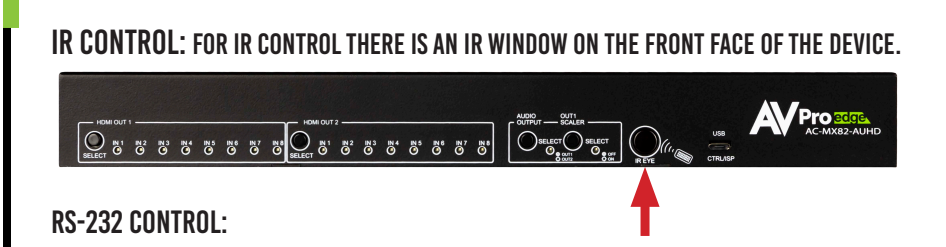

In order to connect your computer to the swtich by rs-232 you need to make your own cable with one end a phoenix connector and the other end a rs-232 port. Your computer doesn't have a rs-232 input, get a usb converter (as shown below), and plug the usb end into any computer

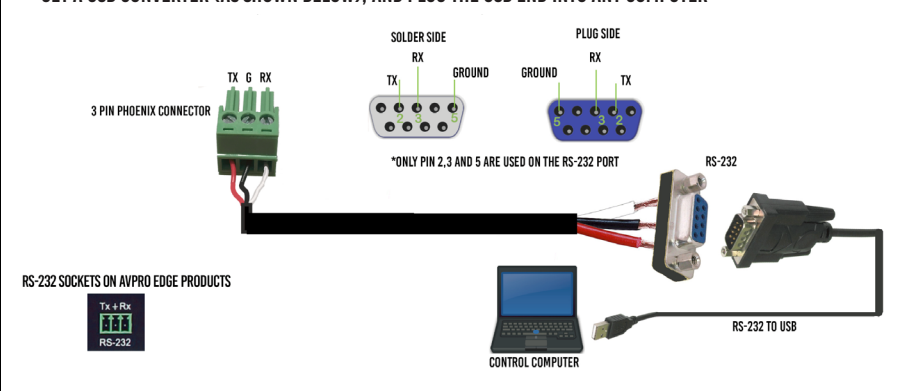

#### EDID Management:

The BEST/EASIEST WAY to setup EDID's is to use the web interface. However, we know that may not always be an option. Since there is no screen on the device, you will have to rely on the LED's to complete EDID setup. Please

follow the steps below (This might take one or two tries to get used too.)

1.Press and hold both "Out 1" and "Out 2" buttons for 5 seconds.

a. All LED flash one time. You are now in EDID management state.

2.In the EDID management state, press the "Out 1" button to toggle to the input you WANT TO SET THE EDID FOR. (1=IN1, 2=IN2, 3=IN3, 4=IN4) 3.Press the "Out 2" button to toggle through the EDID index.

4. Once you land on the EDID you want to use, press and hold the "Out 2" button for 3

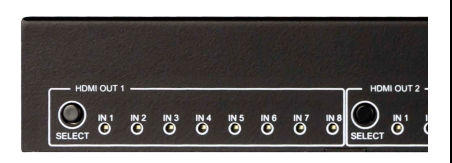

seconds. All LEDs will flash one time indicating success 5. NOTE: When in the EDID management state, if you are inactive for 10 seconds it will return to the normal state automatically. All LEDs flash one time.

6. NOTE 2: We have a video available online or upon request if desired. Contact us or request at support.avproedge.com

#### The EDID options are:

1. 1080P\_2CH 2. 1080P\_6CH 3. 1080P\_8CH 4. 1080P\_3D\_2CH 5. 1080P\_3D\_6CH 6. 1080P\_3D\_8CH 7. 4K30HZ\_3D\_2CH 8. 4K30HZ\_3D\_6CH 9. 4K30HZ\_3D\_8CH 10. 4K60HzY420\_3D\_2CH 11. 4K60HzY420\_3D\_6CH 12. 4K60HzY420\_3D\_8CH 13. 4K60HZ\_3D\_2CH 14. 4K60HZ\_3D\_6CH 15. 4K60HZ\_3D\_8CH 16. 1080P\_2CH\_HDR

17. 1080P\_6CH\_HDR 18. 1080P\_8CH\_HDR 19. 1080P\_3D\_2CH\_HDR 20. 1080P\_3D\_6CH\_HDR 21. 1080P\_3D\_8CH\_HDR 22. 4K30HZ\_3D\_2CH\_HDR 23. 4K30HZ\_3D\_6CH\_HDR 24. 4K30HZ\_3D\_8CH\_HDR 25. 4K60HzY420\_3D\_2CH\_HDR 26. 4K60HzY420\_3D\_6CH\_HDR 27. 4K60HzY420\_3D\_8CH\_HDR 28. 4K60HZ\_3D\_2CH\_HDR 29. 4K60HZ\_3D\_6CH\_HDR 30. 4K60HZ\_3D\_8CH\_HDR 31. User EDID 1 32. User EDID 2 33. User EDID 3

#### Troubleshooting

(we recommend every integrator has a fox and hound testing and troubleshooting kit to ensure quality hdmi connection)

Verify Power - The LEDs on the front of the matrix should be lit up when power is applied. Check power supply connections to device and power

Verify Connections - Check all cables are properly connected

Issues with one INPUT/OUTPUT- Swap ports to see if the issue stays with the port or with the device

• Follows the device, then it may be an EDID issue. Default out of the box is

a 1080p 2ch. Try another canned EDID

• Try \another canned EDID or use the COPY FROM OUTx command to copy the

Issues with 4k but 1080 or less working

• Verify all connected devices are capable of the signal you are sending

### Have a question or need assistance? DON'T HESITATE TO CONTACT US!

## SUPPORT: +1 605-274-6055 USA TOLL FREE: 877-886-5112 EMAIL: support@avproedge.com

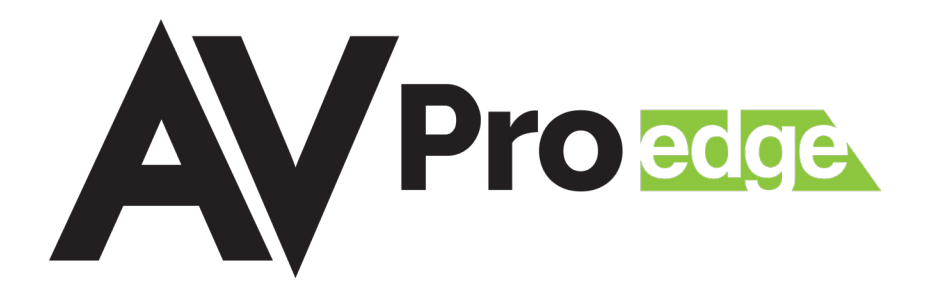